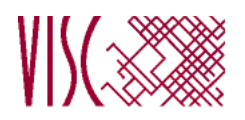

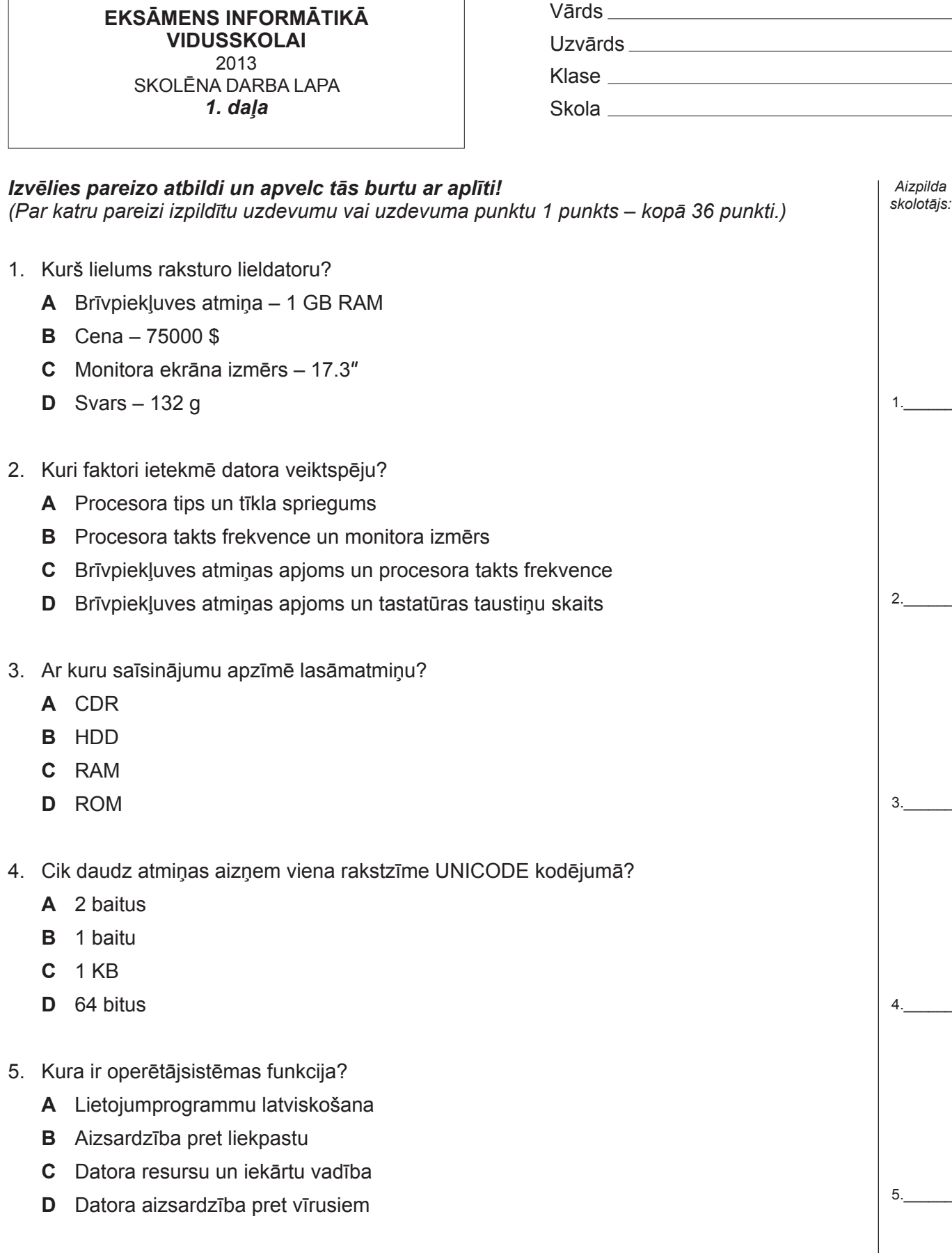

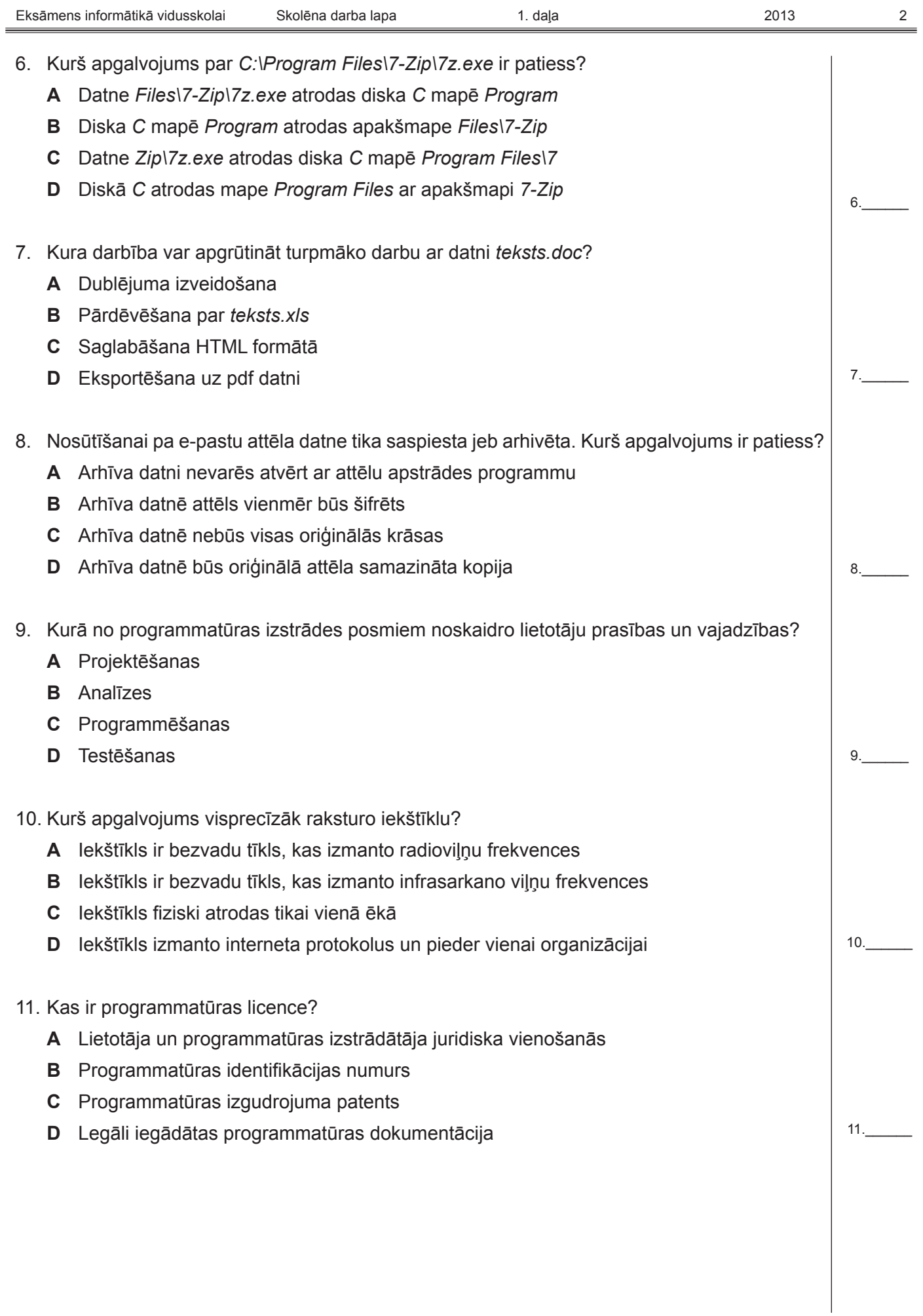

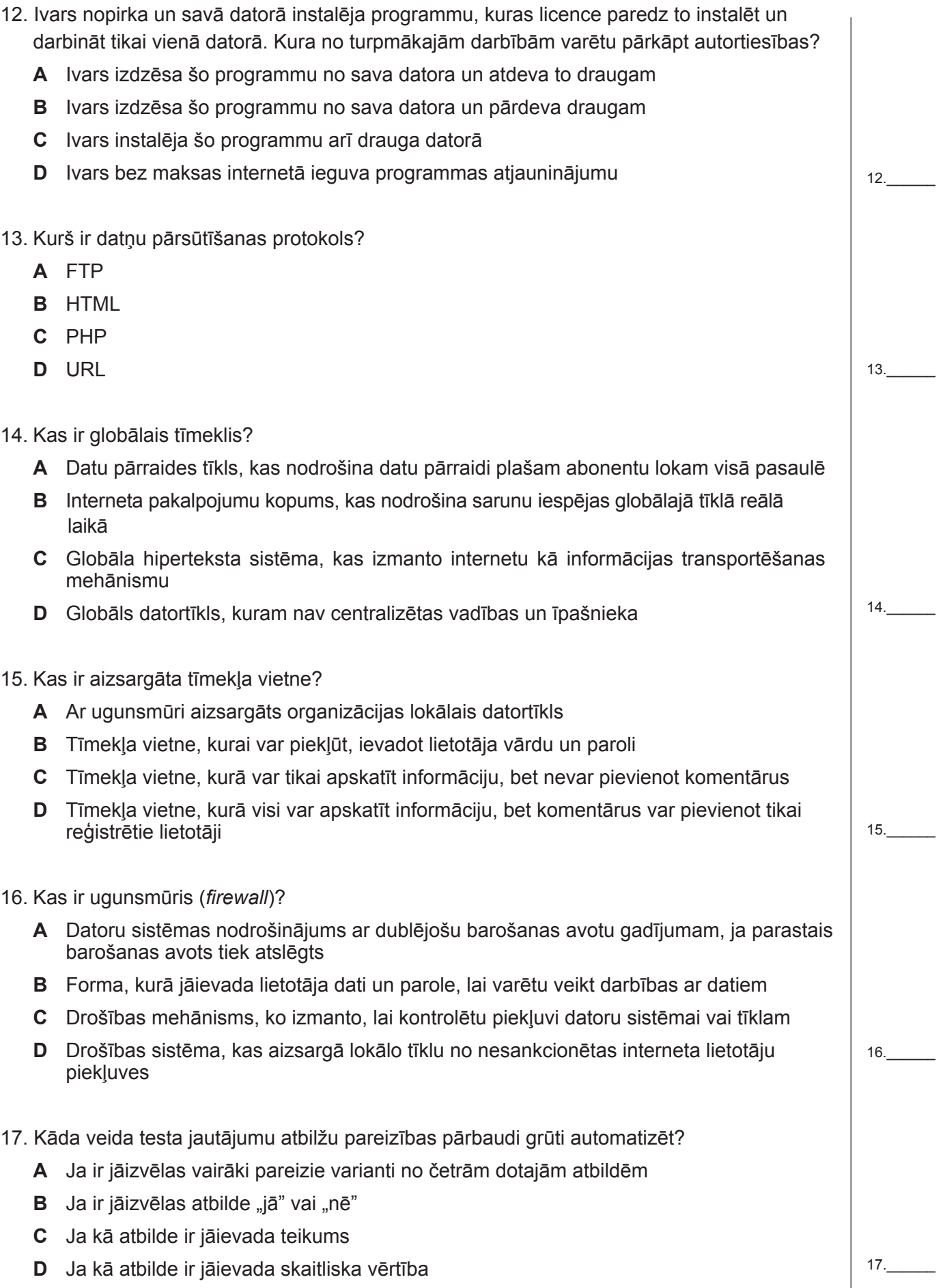

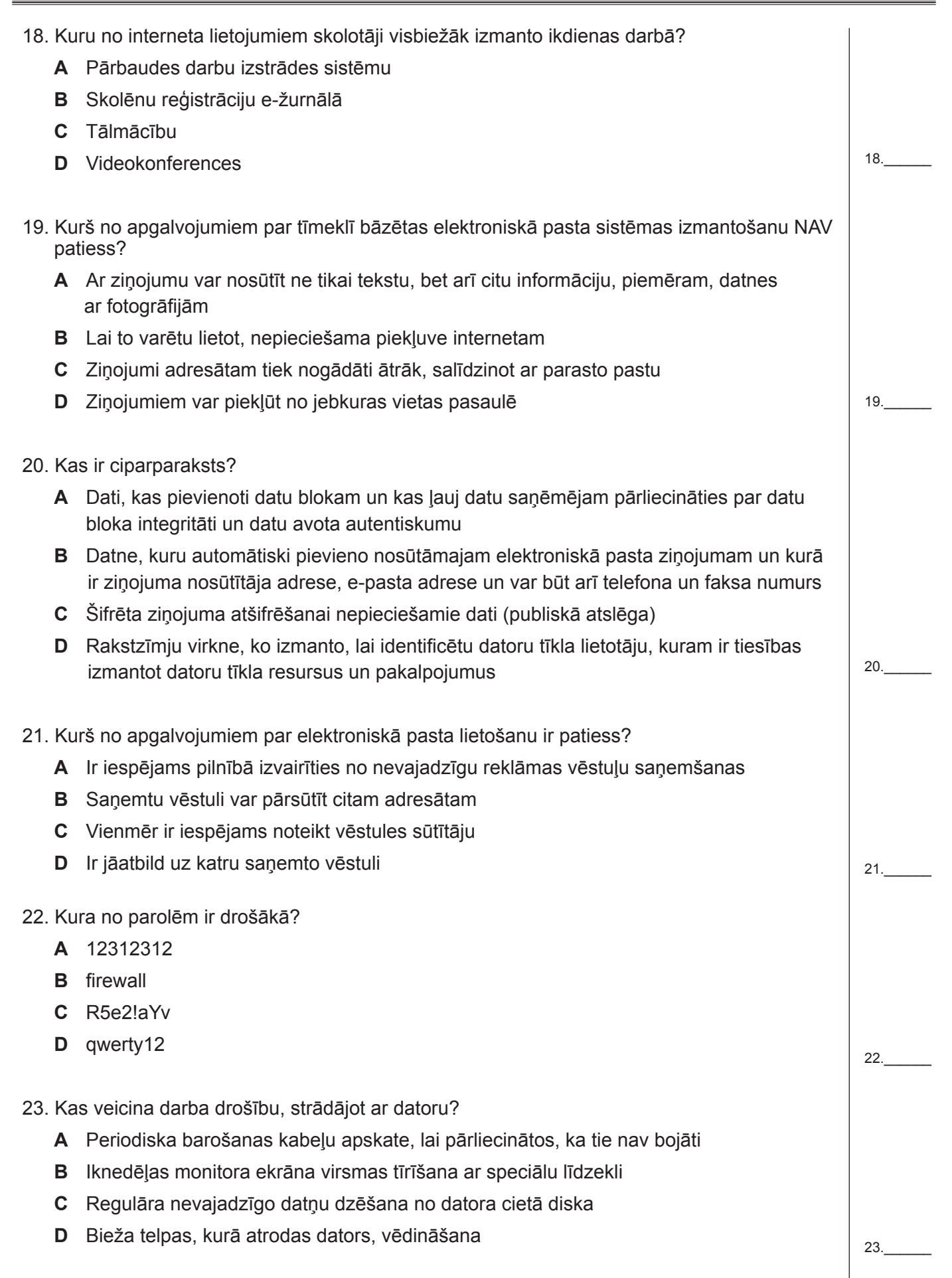

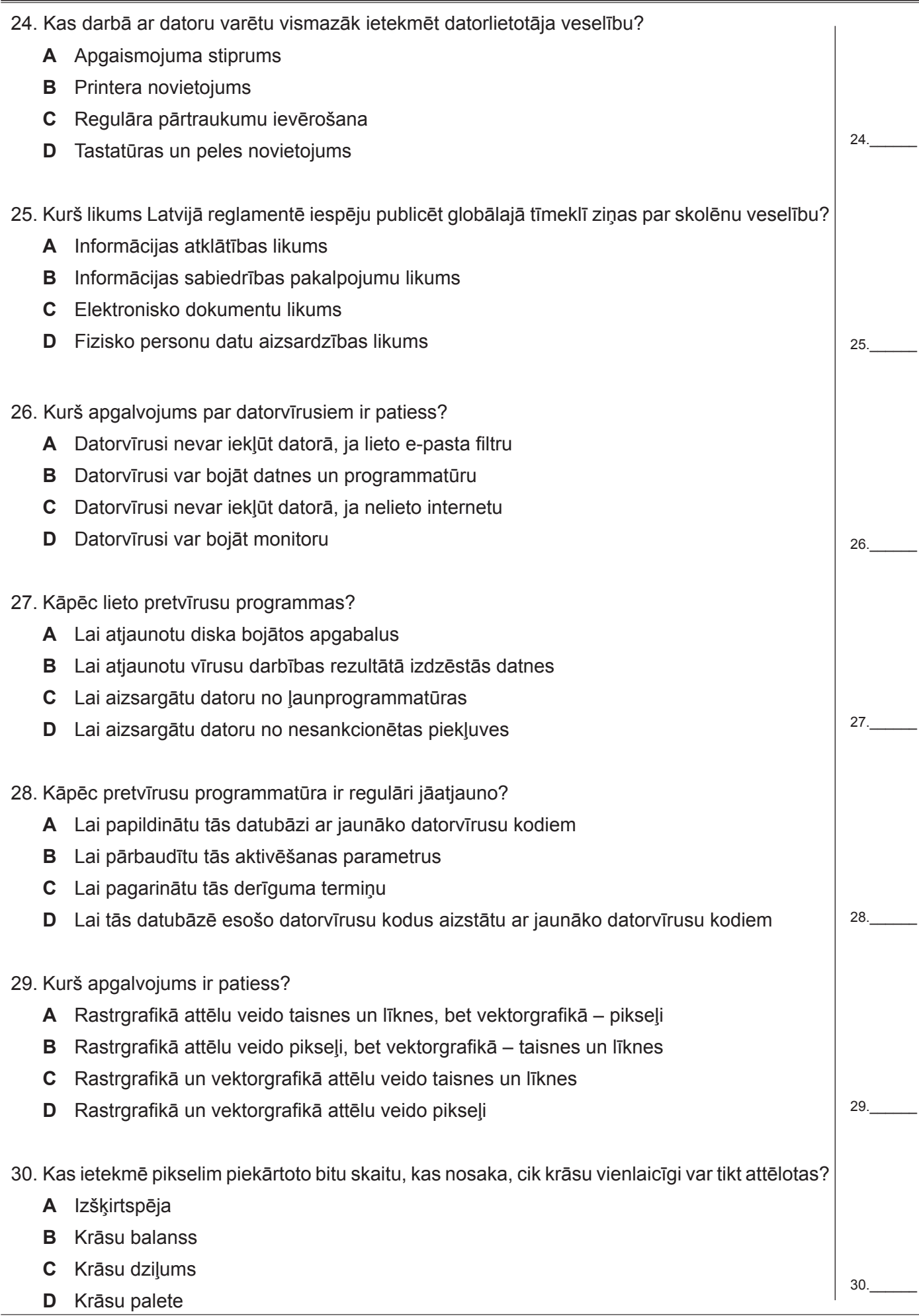

31. Kas raksturo krasu atšķirību starp gaišajiem un tumšajiem toņiem? **A** Kontrasts **B** Krāsu balanss **C** Spilgtums **D** Piesātinājums 32. Kurš no minētā ir vektorgrafikas attēla formāts? **A** VGA **B** BMP **C** GIF **D** SVG 33. Kurš no apgalvojumiem ir patiess? **A** Tīmeklī publicētu informāciju ikviens drīkst izmantot jebkādā veidā **B** Tīmeklī publicētā informācija vienmēr ir ticama **C** Tīmeklī publicētā informācija ir pieejama jebkurā pasaules vietā **D** Tīmeklī publicētā informācija ir pieejama tikai interneta lietotājiem 34.Kurš tagu pāris iezīmē HTMLdokumenta apraksta daļu, kas saturtīmekļa lappusiraksturojošu informāciju, piemēram, kodēšanas veidu?  $\mathsf{A}$  <br/>body>, </body>  $\mathbf{B}$  <head>, </head>  $C \leq h$ tml>,  $\leq/h$ tml>  $\mathsf{D}$  <title>, </title> 35. Kurš HTML tagu pāris norāda teksta rindkopas sākumu un beigas?  $A \leq b$ ,  $\lt/b$  $B \le | >, \frac{|}{|}$  $C$  <h1>, </h1>  $D \le p >, \le /p >$ 36. Kas nosaka tīmekļa lappuses atveidojumu pārlūkprogrammas logā? **A** Hiperteksta iezīmēšanas valoda (HTML) **B** Globālais tīmeklis (WWW) **C** Hiperteksta transporta protokols (HTTP) **D** Vienotais resursu vietrādis (URL) 31.\_\_\_\_\_\_ 32.\_\_\_\_\_\_ 33.\_\_\_\_\_\_ 34.\_\_\_\_\_\_ 35.\_\_\_\_\_\_ 36.\_\_\_\_\_\_ **Kopā par 1. daļu: \_\_\_\_\_\_\_**

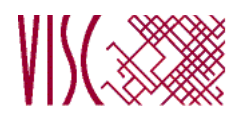

### **EKSĀMENS INFORMĀTIKĀ VIDUSSKOLAI** 2013 SKOLĒNA DARBA LAPA *2. daļa, 1. variants*

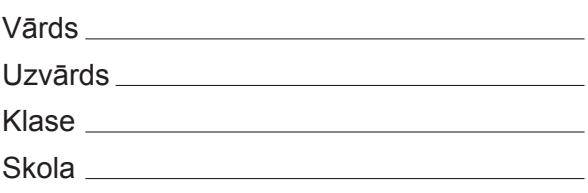

# *2. daļa – darbs ar prezentāciju lietotni*

*(Par katru pareizi izpildītu uzdevumu 1 punkts – kopā 32 punkti.)*

Visas darbības jāveic mapē *6\_Modulis*, kas atrodas skolotāja norādītajā vietā.

- 1. Atvērt prezentāciju *Putni1*. Formatēt **1.** slaida virsrakstu treknrakstā.
- 2. Prezentācijas **1.** slaida virsrakstam iestatīt fontu *Tahoma*.
- 3. Prezentācijas **1.** slaida virsrakstam iestatīt rakstzīmju lielumu 50.
- 4. Prezentācijas **1.** slaidam pievienot runātāja piezīmi *Sturnus vulgaris*.
- 5. Prezentācijas **2.** slaida attēlu novietot 5 cm attālumā no slaida kreisās malas un 11 cm attālumā no slaida augšējās malas.
- 6. Prezentācijas **3.** slaida virsrakstam mainīt burtu reģistru uz lielajiem burtiem.
- 7. Prezentācijas **3.** slaida visām rindkopām iestatīt rindstarpu *Viena* (*single*).
- 8. Prezentācijas **3.** slaidā ievietot attēlu *Strazds*.
- 9. Prezentācijas **4.** slaida rindkopas ar zilo fonu formatēt kā aizzīmētu sarakstu.
- 10. Prezentācijas **4.** slaidam iestatīt dzeltenu fonu.
- 11. Prezentācijas **5.** slaidu paslēpt.
- 12. Prezentācijas **6.** slaidā izlabot pareizrakstības kļūdas.
- 13. Prezentācijas **6.** slaida attēlam pievienot jebkuru animācijas efektu.
- 14. Prezentācijas **7.** slaida tabulā dzēst jebkuru kolonnu.
- 15. Prezentācijas **8.** slaidā visiem objektiem noņemt animāciju.
- 16. Prezentācijas **8.** slaida kreisās puses rāmīti papildināt ar aizzīmētu rindkopu *Noņemams jumtiņš*.
- 17. Prezentācijas **9.** slaidā centrēt virsrakstu.
- 18. Prezentācijas **9.** slaidā ievietot tabulu ar trim kolonnām un četrām rindām.
- 19. Prezentācijas **10.** slaida attēla izmērus mainīt tā, lai tas būtu 10 cm plats un 8 cm augsts.
- 20. Prezentācijas **10.** slaidā attēlu novietot aiz teksta (aizmugurē).
- 21. Prezentācijas **11.** slaida virsrakstam iestatīt zilu rakstzīmju krāsu.
- 22. Prezentācijas **11.** slaidā dzēst attēlu.
- 23. Prezentācijas **12**. slaida izklājuma veidu mainīt uz tādu, kas satur tikai virsrakstu.
- 24. Dzēst prezentācijas **13.** un **14.** slaidu.
- 25. Prezentācijas beigās pievienot jaunu slaidu ar tukšu (*blank*) izklājumu.
- 26. Visiem prezentācijas slaidiem iestatīt jebkuru slaidu pārejas efektu.
- 27. Visiem prezentācijas slaidiem atcelt slaida numura rādīšanu.
- 28. Visiem prezentācijas slaidiem pievienot kājeni ar tekstu *Paraugs*. Saglabāt veiktās izmaiņas un aizvērt prezentāciju *Putni1*.
- 29. Atvērt prezentāciju *Dati* un visiem prezentācijas slaidiem iestatīt portretorientāciju.
- 30. Prezentācijā **2.** un **4.** slaidu apmainīt vietām.
- 31. Prezentācijā iespraust attēlu *P2*, lai tas būtu redzams visos esošajos, kā arī turpmāk izveidotajos slaidos.
- 32. Prezentācijai iestatīt datuma rādīšanu katrā slaidā. Saglabāt veiktās izmaiņas un aizvērt prezentāciju lietotni.

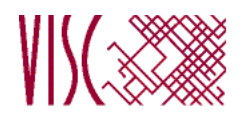

### **EKSĀMENS INFORMĀTIKĀ VIDUSSKOLAI** 2013 SKOLĒNA DARBA LAPA *2. daļa, 2. variants*

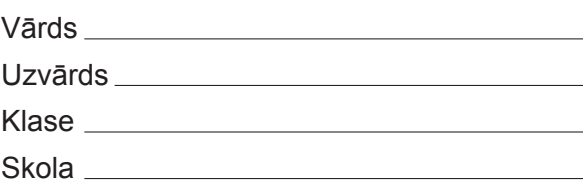

# *2. daļa – darbs ar prezentāciju lietotni*

*(Par katru pareizi izpildītu uzdevumu 1 punkts – kopā 32 punkti.)*

Visas darbības jāveic mapē *6\_Modulis*, kas atrodas skolotāja norādītajā vietā.

- 1. Atvērt prezentāciju *Putni2*. Prezentācijas **1.** slaidam iestatīt zilu fonu.
- 2. Prezentācijas **1.** slaida virsrakstam mainīt burtu reģistru uz mazajiem burtiem.
- 3. Prezentācijas **1.** slaidā dzēst attēlu.
- 4. Prezentācijas **2.** slaida visām rindkopām iestatīt rindstarpu *Viena* (*single*).
- 5. Prezentācijas **2.** slaidā izlabot pareizrakstības kļūdas.
- 6. Prezentācijas **2.** slaidam pievienot runātāja piezīmi *Cyanistes caeruleus*.
- 7. Prezentācijas **2.** slaida attēlam pievienot jebkuru animācijas efektu.
- 8. Prezentācijas **3.** slaidā centrēt virsrakstu.
- 9. Prezentācijas **3.** slaida attēlu novietot 15 cm attālumā no slaida kreisās malas un 5 cm attālumā no slaida augšējās malas.
- 10. Prezentācijas **4.** slaidā ievietot attēlu *Zilzilite*.
- 11. Prezentācijas **4.** slaidā visiem objektiem noņemt animāciju.
- 12. Prezentācijas **5.** slaida rindkopas ar dzelteno fonu formatēt kā aizzīmētu sarakstu.
- 13. Prezentācijas **6.** slaidu paslēpt.
- 14. Prezentācijas **7.** slaida attēla izmērus mainīt tā, lai tas būtu 10 cm plats un 7 cm augsts.
- 15. Prezentācijas **7.** slaidā attēlu novietot aiz teksta (aizmugurē).
- 16. Prezentācijas **8.** slaida labās puses rāmīti papildināt ar aizzīmētu rindkopu *Regulāri jātīra*.
- 17. Prezentācijas **9.** slaidā ievietot tabulu ar četrām kolonnām un trim rindām.
- 18. Prezentācijas **10.** slaida tabulai pievienot jaunu rindu.
- 19. Prezentācijas **11.** slaida virsrakstam iestatīt sarkanu rakstzīmju krāsu.
- 20. Dzēst prezentācijas **12.** slaidu.
- 21. Prezentācijas pēdējā slaida izklājuma veidu mainīt uz tādu, kas satur tikai virsrakstu.
- 22. Prezentācijas beigās pievienot jaunu slaidu ar tukšu (*blank*) izklājumu.
- 23. Visiem prezentācijas slaidiem iestatīt jebkuru slaidu pārejas efektu.
- 24. Visiem prezentācijas slaidiem dzēst kājenes tekstu *Paraugs*.
- 25. Prezentācijai atcelt datuma rādīšanu katrā slaidā. Saglabāt veiktās izmaiņas un aizvērt prezentāciju *Putni2*.
- 26. Atvērt prezentāciju *Dati* un visiem prezentācijas slaidiem iestatīt portretorientāciju.
- 27. Prezentācijā iespraust attēlu *P3*, lai tas būtu redzams visos prezentācijas esošajos, kā arī turpmāk izveidotajos slaidos.
- 28. Formatēt **1.** slaida virsrakstu slīprakstā.
- 29. Prezentācijas **1.** slaida virsrakstam iestatīt fontu *Verdana*.
- 30. Prezentācijas **1.** slaida virsrakstam iestatīt rakstzīmju lielumu 70.
- 31. Prezentācijā **2.** un **5.** slaidu apmainīt vietām.
- 32. Visiem prezentācijas slaidiem iestatīt slaida numura rādīšanu. Saglabāt veiktās izmaiņas un aizvērt prezentāciju lietotni.

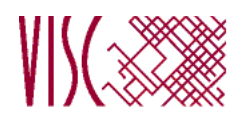

### **EKSĀMENS INFORMĀTIKĀ VIDUSSKOLAI** 2013 SKOLĒNA DARBA LAPA *3. daļa, 1. variants*

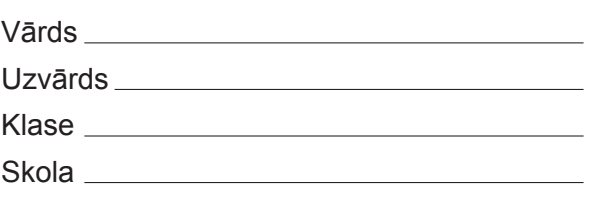

# *3. daļa – izklājlapu lietošana*

*(Par katru pareizi izpildītu uzdevumu 1 punkts – kopā 32 punkti.)*

Visas darbības jāveic mapē *4\_Modulis*, kas atrodas skolotāja norādītajā vietā.

- 1. Atvērt darbgrāmatu *kopijas.* Darblapas *datums* šūnā *A1* datuma formātā ievadīt šīs dienas datumu.
- 2. Atvērt darbgrāmatu *krasas*. Darbgrāmatas *krasas* darblapas *standarts* šūnas *O1* saturu dublēt darbgrāmatas *kopijas* darblapā *datums* šūnā *A2*.
- 3. Darbgrāmatas *krasas* darblapā *standarts* esošo diagrammu pārvietot uz darbgrāmatas *kopijas* darblapu *datums*. Saglabāt izmaiņas darbgrāmatā *kopijas* un aizvērt to.

Turpmāk visas darbības jāveic darbgrāmatā *krasas*.

- 4. Darblapā *standarts* centrēt šūnas *A1* saturu šūnu apgabalā *A1:M1*.
- 5. Darblapā *standarts* sakārtot šūnu apgabala *A4:M19* datus augošā secībā pēc kolonnas *E* vērtībām.
- 6. Darblapai *standarts* pievienot galveni ar tekstu *Standarta krāsas*.
- 7. Darblapai *standarts* izslēgt režģlīniju drukāšanu.
- 8. Darblapas *standarts* šūnu apgabala *M4:M19* šūnās ievadīt formulu, kas aprēķina melnās krāsas daudzumu CMYK modelī pēc sakarības *melna = MIN(1 - sarkana,1 - zaļa,1 - zila)*.
- 9. Darblapā *latviski* aizpildīt šūnu apgabala *A2:A97* šūnas ar skaitļiem no 1 līdz 96.
- 10. Darblapā *latviski* atrast krāsas numuru *11674146* un aizvietot to ar vērtību *B22222*.
- 11. Darblapu *latviski* mērogot tā, lai tās saturs izdrukājot ietilptu vienā lappusē.
- 12. Darblapā *web* formatēt kolonnas *C* datus kā veselus skaitļus ar tūkstošu atdalītāju.
- 13. Darblapai *web* iesaldēt pirmās divas rindas.
- 14. Darblapas *violets* šūnu apgabala *I2:I26* šūnās ievadīt formulu, kas parāda tekstu *tumša,* ja apgaismojums ir mazāks nekā 50 % vai arī tekstu *gaiša* – pretējā gadījumā.
- 15. Darblapas *brūns* šūnā *G29* ievadīt formulu, kas aprēķina visu brūno toņu vidējo apgaismojumu.
- 16. Darblapas *brūns* šūnu apgabala *H2:H28* šūnās ievadīt formulu, kas aprēķina piesātinājumu pēc sakarības: ja apgaismojums < 0,5 , tad *piesātinājums = , piesātinājums pret pelēko* pretējā gadījumā *piesātinājums = . piesātinājums pret pelēko 2 . apgaismojums 2 - 2 . apgaismojums*
- 17. Darblapā *dzeltens* 2. rindas vietā iespraust tukšu rindu.
- 18. Darblapas *dzeltens* 5. rindai iestatīt tādu pašu augstumu, kāds ir 1. rindai.
- 19. Darblapai *dzeltens* iestatīt ainavorientāciju.
- 20. Darblapas *zils* šūnu apgabalā *B2:B20* visām rakstzīmēm iestatīt zilu krāsu.
- 21. Darblapas *zils* šūnā *L1* kļūdaini uzrakstīts vārds *summa*. Izlabot kļūdu.
- 22. Darblapas *zils* šūnu apgabala *J2:J20* šūnās ir ierakstīta formula, kas, izmantojot sarkano, zaļo un zilo krāsu, aprēķina spožumu 2. rindā dotajam zilajam tonim. Izlabot formulas tā, lai spožums tiktu aprēķināts katram dotajam zilajam tonim.
- 23. Darblapas *zils* šūnā *M1* kļūdaini aprēķināts zilo toņu skaits kolonnā *B*. Izlabot kļūdu.
- 24. Darblapā *zils* šūnu apgabala *A1;C1:E1;A13;C13:E13* datus attēlot sektoru diagrammā.
- 25. Darblapu *zaļš* pārdēvēt par *green*.
- 26. Darblapu *sarkans* pārvietot pirms darblapas *zils*.
- 27. Darblapas *melns11* šūnā *A2* veikt teksta aplaušanu.
- 28. Darblapas *melns11* šūnu apgabala *E3:E21* šūnās ievadīt formulu, kas aprēķina ciāna krāsas daļu CMYK modelī pēc sakarības *ciāna* =  $\frac{0.89 \text{ - sarkana}}{0.89 \text{ - s}}$ . *0,89*
- 29. Darblapā *melns11* šūnā *F3* dota formula, kas šūnā *A3* dotajai krāsai aprēķina fuksiju krāsas daļu CMYK modelī pēc sakarības *fuksiju =*  $\frac{1 - za}{4}$  *melna* · Pārveidot formulā šūnu adresāciju tā, lai, dublējot šo formulu šūnu apgabalā *F3:G21*, visām kolonnas *A* krāsām tiktu aprēķināta fuksiju un dzeltenās krāsas daļa CMYK modelī pēc sakarības *fuksiju = , 1 - zaļa - melna dzeltena* =  $\frac{1 - zila - melna}{4 - molna}$ . Dublēt pārveidoto formulu šūnu apgabalā **F3:G21**. *1 - melna 1 - melna 1 - melna*
- 30. Darblapas *cmyk* šūnā *H3* ievadīt formulu zilās krāsas daudzuma aprēķināšanai RGB modelī pēc sakarības *zila = 255 - MIN(1, dzeltena + melna) . 255.*
- 31. Darblapā *cmyk* dublēt šūnu apgabala *B2:D2* noformējumu šūnu apgabalā *B3:D4*.
- 32. Saglabāt darbgrāmatu *krasas* ar nosaukumu *pabeigts* un aizvērt izklājlapu lietotni.

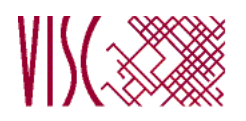

### **EKSĀMENS INFORMĀTIKĀ VIDUSSKOLAI** 2013 SKOLĒNA DARBA LAPA *3. daļa, 2. variants*

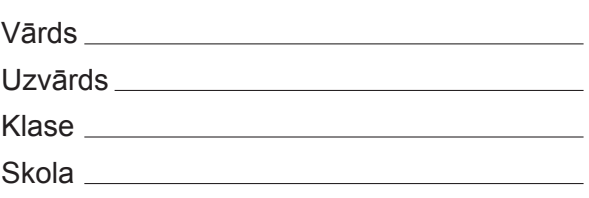

# *3. daļa – izklājlapu lietošana*

*(Par katru pareizi izpildītu uzdevumu 1 punkts – kopā 32 punkti.)*

Visas darbības jāveic mapē *4\_Modulis*, kas atrodas skolotāja norādītajā vietā.

- 1. Atvērt darbgrāmatu *kopijas.* Darblapā *datums* šūnā *B1* datuma formātā ievadīt šīs dienas datumu.
- 2. Atvērt darbgrāmatu *krasas*. Darbgrāmatas *krasas* darblapas *standarts* šūnas *O1* saturu dublēt darbgrāmatas *kopijas* darblapā *datums* šūnā *B2*.
- 3. Darbgrāmatas *krasas* darblapā *standarts* esošo diagrammu pārvietot uz darbgrāmatas *kopijas*  darblapu *datums*. Saglabāt izmaiņas darbgrāmatā *kopijas* un aizvērt to.

Turpmāk visas darbības jāveic darbgrāmatā *krasas*.

- 4. Darblapai *latviski* pievienot galveni ar tekstu *Tulkojumi*.
- 5. Darblapai *latviski* izslēgt režģlīniju drukāšanu.
- 6. Darblapā *latviski* aizpildīt šūnu apgabala *A2:A97* šūnas ar skaitļiem no 1 līdz 96.
- 7. Darblapai *latviski* iesaldēt 1. rindu.
- 8. Darblapā *latviski* atrast krāsas numuru *16775388* un aizvietot ar vērtību *FFF8DC*.
- 9. Darblapā *web* centrēt šūnas *A1* saturu šūnu apgabalā *A1:C1*.
- 10. Darblapas *web* šūnā *D1* ierakstīt formulu, kas saskaita krāsu nosaukumus.
- 11. Darblapā *web* sakārtot datus augošā secībā pēc kolonnas *C* vērtībām.
- 12. Darblapā *web* formatēt kolonnas *C* datus kā veselus skaitļus ar tūkstošu atdalītāju.
- 13. Darblapā *pelēks* 2. rindas vietā iespraust tukšu rindu.
- 14. Darblapas *pelēks* 5. rindai iestatīt tādu pašu augstumu, kāds ir 1. rindai.
- 15. Darblapai *pelēks* iestatīt ainavorientāciju.
- 16. Darblapas *violets* šūnu apgabala *E2:E26* šūnās ievadīt formulu, kas aprēķina piesātinājumu pret pelēko pēc sakarības *piesātinājums pret pelēko = MAX(sarkana, zaļa, zila) – MIN(sarkana, zaļa, zila).*
- 17. Darblapas *brūns* šūnu apgabala *I2:I28* šūnās ievadīt formulu, kas parāda tekstu *tumša,* ja apgaismojums ir mazāks nekā 50 % vai arī tekstu *gaiša* – pretējā gadījumā.

18. Darblapas *dzeltens* šūnu apgabala *H2:H28* šūnās ievadīt formulu, kas aprēķina piesātinājumu pēc

sakarības: ja apgaismojums < 0,5 *,* tad *piesātinājums = ,* pretējā gadījumā *piesātinājums = . piesātinājums pret pelēko 2 - 2 . apgaismojums piesātinājums pret pelēko 2 . apgaismojums*

- 19. Darblapā *dzeltens* dublēt šūnu apgabala *B1:D1* formatējumu šūnu apgabalā *B2:D3*.
- 20. Darblapu *zils* pārvietot aiz darblapas *zaļš*.
- 21. Darblapas *zaļš* šūnu apgabalā *B2:B20* visām rakstzīmēm iestatīt zaļu krāsu.
- 22. Darblapas *zaļš* šūnā *L1* kļūdaini ierakstīts vārds *skaits***.** Izlabot kļūdu.
- 23. Darblapas *zaļš* šūnu apgabala *J2:J20* šūnās ir ievadīta formula, kas, izmantojot sarkano, zaļo un zilo krāsu, aprēķina spožumu 2. rindā dotajam zaļajam tonim. Izlabot formulu tā, lai spožums tiktu aprēķināts katram dotajam zaļajam tonim.
- 24. Darblapas *zaļš* šūnā *M1* kļūdaini aprēķināts zaļo toņu skaits kolonnā *B*. Izlabot kļūdu.
- 25. Darblapā *zaļš* šūnu apgabala *A1;C1:E1;A13;C13:E13* datus attēlot sektoru diagrammā.
- 26. Darblapu *sarkans* pārdēvēt par *red*.
- 27. Darblapas *melns33* šūnā *A2* veikt teksta aplaušanu.
- 28. Darblapas *melns33* šūnu apgabala *G3:G16* šūnās ievadīt formulu, kas aprēķina dzeltenās krāsas daļu CMYK modelī pēc sakarības *dzeltena* =  $\frac{0.67 \cdot \text{zila}}{2.27}$ . *0,67*
- 29. Darblapas *melns33* šūnā *E3* dota formula, kas šūnā *A3* dotajai krāsai aprēķina ciāna krāsas daļu

CMYK modelī pēc sakarības *ciāna =* . *1 - sarkana - melna 1 - melna*

Pārveidot formulā šūnu adresāciju tā, lai, dublējot šo formulu šūnu apgabalā *E3:F16*, visām

kolonnas *A* krāsām tiktu aprēķināta ciāna un fuksiju krāsas daļa CMYK modelī pēc sakarības

*ciāna = 1 - sarkana - melna* , *fuksiju = 1 - zaļa - melna* . *1 - melna 1 - zaļa - melna 1 - melna*

Dublēt pārveidoto formulu šūnu apgabalā *E3:F16.*

- 30. Darblapas *cmyk* šūnā *F3* ierakstīt formulu, kas aprēķina šūnā *A3* dotajai krāsai sarkanās krāsas daļu RGB modelī pēc sakarības *sarkana = 255 - MIN(1, ciāna + melna) . 255.*
- 31. Darblapu *cmyk* mērogot tā, lai tās saturs izdrukājot ietilptu 18 lappusēs.
- 32. Saglabāt darbgrāmatu *krasas* ar nosaukumu *pabeigts* un aizvērt izklājlapu lietotni.

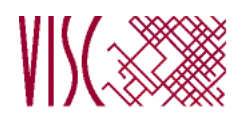

**EKSĀMENS INFORMĀTIKĀ VIDUSSKOLAI** 2013 SKOLĒNA DARBA LAPA *4. daļa, 1. variants*

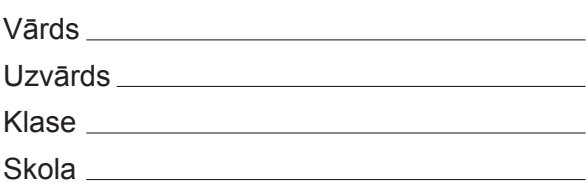

## *4. daļa – datubāzu veidošana un izmantošana*

*(Par katru pareizi izpildītu uzdevumu vai uzdevuma punktu 1 punkts – kopā 32 punkti.)*

Visas darbības jāveic mapē *5\_Modulis*, kas atrodas skolotāja norādītajā vietā.

- 1. Atvērt datubāzi *Eksamens* un izveidot jaunu tabulu ar nosaukumu *Sports*, kas satur tikai primārās atslēgas lauku *Sprints\_ID*.
- 2. Izveidot jaunu tabulu ar nosaukumu *Komanda*, kas satur tikai vienu lauku *Nosaukums*, kas paredzēts teksta glabāšanai.
- 3. Tabulā *Tabula\_1* laukam *Dati* iestatīt datu tipu, kas paredzēts teksta glabāšanai.
- 4. Tabulā *Tabula\_1* laukam *Datums* iestatīt datu tipu, kas paredzēts datuma glabāšanai.
- 5. Tabulā *Tabula\_1* laukam *Rezultats* iestatīt datu tipu, kas paredzēts skaitļu glabāšanai.
- 6. Tabulā *Sacensibas\_1* mainīt lauka *Nosaukums* rekvizītus tā, lai tajā varētu ierakstīt tekstu ne garāku par 25 simboliem.
- 7. Tabulai *Sacensibas\_2* pievienot jaunu lauku *Raksturojums*, kurā paredzēts glabāt līdz 50 simboliem garu tekstu. (Esošo lauku secību mainīt nedrīkst!)
- 8. Tabulai *Sportistes* pievienot jaunu ierakstu un tā laukā *Uzvards* ievadīt tekstu *Ziema*.
- 9. Tabulā *Sportistes* sakārtot tabulas ierakstus pēc lauka *Uzvards* alfabētiskā secībā.
- 10. Tabulā *Augstums* ierakstā, kuram lauka *Augstums\_ID* saturs ir **1**, mainīt lauka *Rezultats* vērtību uz **1,35**.
- 11. Tabulā *Augstums* dzēst ierakstu, kuram lauka *Augstums\_ID* vērtība ir **11**.
- 12. Starp tabulām *Sacensibas* un *Lode* izveidot relāciju (attiecību), nodrošinot referenciālo integritāti, kas saista šo tabulu laukus *Sacensibas\_ID*.
- 13. Dzēst starp tabulām *Sportistes* un *Talums* esošo relāciju (attiecību), kas saista šo tabulu laukus *Sportiste\_ID*.
- 14. Izveidot vaicājumu ar nosaukumu *Saraksts*, kurā jābūt tabulas *Sportistes* laukiem *Vards* un *Uzvards*.
- 15. Izveidot vaicājumu ar nosaukumu *Cesis*, kurā jābūt tabulas *Sportistes* laukiem *Uzvards* un *Pilseta* un kurā tiktu atlasīti ieraksti, kam lauka *Pilseta* vērtība ir **Cēsis**.
- 16. Izveidot vaicājumu ar nosaukumu *Rezultati\_1*, kurā jābūt tabulas *Sportistes* laukam *Vards* un tabulas *Augstums* laukam *Rezultats*.
- 17. Izveidot vaicājumu ar nosaukumu *Rezultati\_2*, kurā jābūt tabulas *Sportistes* laukam *Uzvards* un tabulas *Augstums* laukiem *Sportiste\_ID* un *Rezultats* un kurā tiktu atlasīti ieraksti, kuros lauka *Sportiste\_ID* vērtība ir **3**.
- 18. Izveidot vaicājumu ar nosaukumu *Rezultati\_3*, kurā jābūt tabulas *Sportistes* laukam *Uzvards* un tabulas *Augstums* laukam *Rezultats* un kurā tiktu atlasīti ieraksti, kuros lauka *Rezultats* vērtība ir lielāka nekā **1,8**.
- 19. Izveidot vaicājumu ar nosaukumu *Rezultati\_4*, kurā jābūt tabulas *Sportistes* laukam *Uzvards* un tabulas *Augstums* laukam *Rezultats* un kurā tiktu atlasīti ieraksti, kuros lauka *Rezultats* vērtība ir lielāka nekā **1** un mazāka nekā **2**.
- 20. Vaicājumā *Dalibnieki* dzēst lauku *Pilseta*.
- 21. Vaicājumā *Rezultati* rediģēt atlases kritēriju tā, lai tiktu atlasīti ieraksti, kuros lauka *Rezultats* vērtība ir mazāka vai vienāda nekā **2**.
- 22. Vaicājumā *Atlase* pievienot kritēriju tā, lai tiktu atlasīti ieraksti, kuros sportistes uzvārds sākas ar burtu *B*.
- 23. Vaicājumu *Labakie* rediģēt tā, lai vaicājuma rezultātā netiktu rādīts lauks *Rezultats*, bet atlases kritēriji darbotos.
- 24. Dzēst vaicājumu *Uzskaite*.
- 25. Izveidot jebkura veida formu ar nosaukumu *Forma\_1*, kas satur tabulas *Augstums* visus laukus.
- 26. Izveidot jebkura veida formu ar nosaukumu *Forma\_2*, kas satur tikai tabulas *Sportistes* laukus *Vards*, *Uzvards* un *Pilseta*.
- 27. Formas *Teksti* galvenē ievietot tekstu *Sacensību saraksts*.
- 28. Izveidot jebkura veida pārskatu ar nosaukumu *Rezultati\_Augstums*, kas satur tabulas *Augstums* visus laukus.
- 29. Izveidot jebkura veida pārskatu ar nosaukumu *Apkopojums*, kas satur tabulas *Sportistes*  lauku *Uzvards* un tabulas *Augstums* lauku *Rezultats*.
- 30. Izveidot jebkura veida pārskatu ar nosaukumu *Kartosana*, kas satur tabulas *Sacensibas* visus laukus un kurā veikta kārtošana pēc lauka *Nosaukums*.
- 31. Izveidot jebkura veida pārskatu ar nosaukumu *Grupesana*, kas satur tabulas *Augstums* visus laukus un kurā veikta grupēšana pēc lauka *Sacensibas\_ID*.
- 32. Pārskata *Noformesana* galvenē ievadīt tekstu *Nosaukumi*. Saglabāt veiktās izmaiņas un aizvērt datu bāzu lietotni.

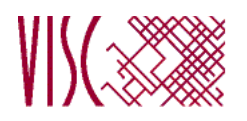

**EKSĀMENS INFORMĀTIKĀ VIDUSSKOLAI** 2013 SKOLĒNA DARBA LAPA *4. daļa, 2. variants*

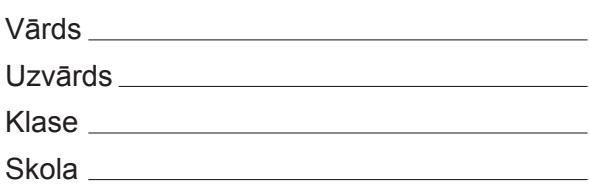

## *4. daļa – datubāzu veidošana un izmantošana*

*(Par katru pareizi izpildītu uzdevumu vai uzdevuma punktu 1 punkts – kopā 32 punkti.)*

Visas darbības jāveic mapē *5\_Modulis*, kas atrodas skolotāja norādītajā vietā.

- 1. Atvērt datubāzi *Eksamens* un izveidot jaunu tabulu ar nosaukumu *Sports*, kas satur tikai primārās atslēgas lauku *Maratons\_ID*.
- 2. Izveidot jaunu tabulu ar nosaukumu *Komanda*, kas satur tikai vienu lauku *Pirmais*, kas paredzēts skaitļu glabāšanai.
- 3. Tabulā *Tabula\_2* laukam *Nosaukums* iestatīt datu tipu, kas paredzēts teksta glabāšanai.
- 4. Tabulā *Tabula\_2* laukam *Laiks* iestatīt datu tipu, kas paredzēts datuma glabāšanai.
- 5. Tabulā *Tabula\_2* laukam *Koeficients* iestatīt datu tipu, kas paredzēts skaitļu glabāšanai.
- 6. Tabulā *Sportistes\_1* mainīt lauka *Pilseta* rekvizītus tā, lai tajā varētu ierakstīt tekstu ne garāku par 80 simboliem.
- 7. Tabulai *Sportistes\_2* pievienot jaunu lauku *Hobijs*, kurā paredzēts glabāt līdz 200 simboliem garu tekstu (esošo lauku secību mainīt nedrīkst!).
- 8. Tabulā *Sportistes* sakārtot tabulas ierakstus pēc lauka *Pilseta* pretēji alfabētiskai secībai.
- 9. Tabulai *Sacensibas* pievienot jaunu ierakstu un tā laukā *Nosaukums* ievadīt tekstu *Rudens maratons*.
- 10. Tabulā *Talums* ierakstā, kuram lauka *Talums\_ID* saturs ir **1**, mainīt lauka *Rezultats* vērtību uz **8,11**.
- 11. Tabulā *Talums* dzēst ierakstu, kuram lauka *Talums\_ID* vērtība ir **3**.
- 12. Starp tabulām *Sacensibas* un *Augstums* izveidot relāciju (attiecību), nodrošinot referenciālo integritāti, kas saista šo tabulu laukus *Sacensibas\_ID*.
- 13. Dzēst starp tabulām *Sportistes* un *Lode* esošo relāciju (attiecību), kas saista šo tabulu

laukus *Sportiste\_ID*.

- 14. Izveidot vaicājumu ar nosaukumu *Saraksts*, kurā jābūt tabulas *Sportistes* laukiem *Uzvards* un *Dzimsanas\_datums*.
- 15. Izveidot vaicājumu ar nosaukumu *Liepaja*, kurā jābūt tabulas *Sportistes* laukiem *Uzvards* un *Pilseta* un kurā tiktu atlasīti ieraksti, kam lauka *Pilseta* vērtība ir **Liepāja**.
- 16. Izveidot vaicājumu ar nosaukumu *Rezultati\_1*, kurā jābūt tabulas *Sportistes* laukam *Uzvards* un tabulas *Talums* laukam *Rezultats*.

- 
- 17. Izveidot vaicājumu ar nosaukumu *Rezultati\_2*, kurā jābūt tabulas *Sportistes* laukam *Uzvards* un tabulas *Talums* laukiem *Sportiste\_ID* un *Rezultats* un kurā tiktu atlasīti ieraksti, kuros lauka *Sportiste\_ID* vērtība ir **2**.
- 18. Izveidot vaicājumu ar nosaukumu *Rezultati\_3*, kurā jābūt tabulas *Sportistes* laukam *Uzvards* un tabulas *Talums* laukam *Rezultats* un kurā tiktu atlasīti ieraksti, kuros lauka *Rezultats* vērtība ir mazāka nekā **7**.
- 19. Izveidot vaicājumu ar nosaukumu *Rezultati\_4*, kurā jābūt tabulas *Sportistes* laukam *Uzvards* un tabulas *Talums* laukam *Rezultats* un kurā tiktu atlasīti ieraksti, kuros lauka *Rezultats* vērtība ir lielāka nekā **6** un mazāka nekā **7**.
- 20. Vaicājumā *Dalibnieki* pievienot lauku *Dzimsanas\_datums*.
- 21. Vaicājumā *Rezultati* rediģēt atlases kritēriju tā, lai tiktu atlasīti ieraksti, kuros lauka *Rezultats* vērtība ir lielāka vai vienāda nekā **2**.
- 22. Vaicājumā *Atlase* pievienot kritēriju tā, lai tiktu atlasīti ieraksti, kuros sportistes uzvārds sākas ar burtu *D*.
- 23. Vaicājumu *Jurmala* rediģēt tā, lai vaicājuma rezultātā netiktu rādīts lauks *Pilseta*, bet atlases kritēriji darbotos.
- 24. Dzēst formu *Lieka*.
- 25. Izveidot jebkura veida formu ar nosaukumu *Forma\_1*, kas satur tabulas *Talums* visus laukus.
- 26. Izveidot jebkura veida formu ar nosaukumu *Forma\_2*, kas satur tikai tabulas *Sportistes* laukus *Vards*, *Uzvards* un *Dzimsanas\_datums*.
- 27. Formas *Teksti* galvenē ievietot tekstu *Saraksts*.
- 28. Izveidot jebkura veida pārskatu ar nosaukumu *Rezultati\_Talums*, kas satur tabulas *Talums* visus laukus.
- 29. Izveidot jebkura veida pārskatu ar nosaukumu *Apkopojums*, kas satur tabulas *Sportistes* lauku *Uzvards* un tabulas *Talums* lauku *Rezultats*.
- 30. Izveidot jebkura veida pārskatu ar nosaukumu *Kartosana*, kas satur tabulas *Sportistes* visus laukus un kurā veikta kārtošana pēc lauka *Uzvards*.
- 31. Izveidot jebkura veida pārskatu ar nosaukumu *Grupesana*, kas satur tabulas *Talums* visus laukus un kurā veikta grupēšana pēc lauka *Sportiste\_ID*.
- 32. Pārskata *Noformesana* galvenē ievadīt tekstu *Apkopojums*. Saglabāt veiktās izmaiņas un aizvērt datu bāzu lietotni.

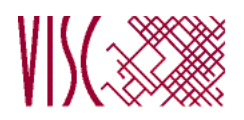

### **EKSĀMENS INFORMĀTIKĀ VIDUSSKOLAI** 2013 DARBA VĒRTĒTĀJA LAPA

#### **1. daļa**

Par katru pareizu atbildi – 1 punkts. **Kopā – 36 punkti.**

### **2., 3. un 4. daļa**

Par katru pareizi izpildītu uzdevumu vai uzdevuma punktu piešķir 1 punktu, par nepareizi vai daļēji izpildītu uzdevumu – 0 punktu.

### **Katras daļas kopīgais punktu skaits – 32 punkti.**

Uzdevumos, kuros jāiestata vai jāmaina objektu izmēri, pieļaujama ±5 % kļūda.

### **Kopā par darbu – 132 punkti.**

### *Atbildes 1. daļai:*

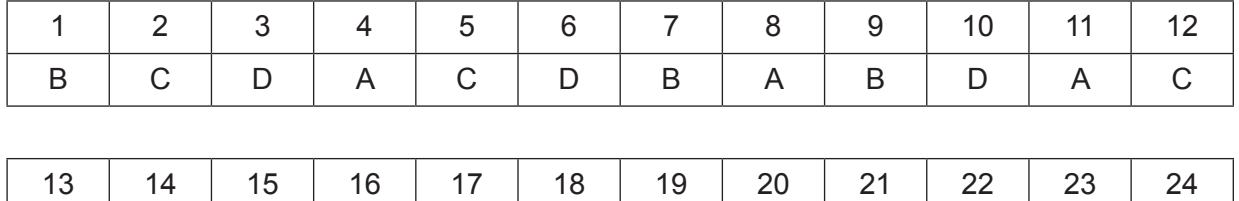

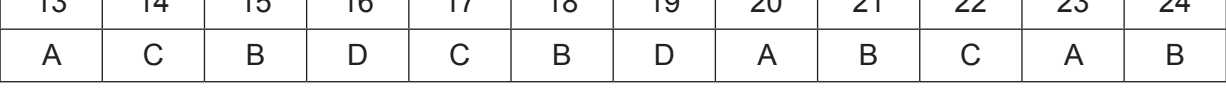

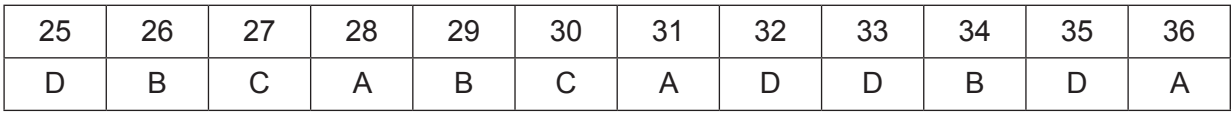